## **Using Login.gov with an Agency Email**

**Note:** Creating a Login.gov account will not override your eAuthentication access, it simply provides another method for accessing your WFDSS account.

Accessing WFDSS with Login.gov can work with a federal agency email and can provide an alternative access route to your WFDSS account in the event of eAuthentication issues or PIV card issues. This topic covers:

- How to set up a new Login.gov account, and
- How to add your agency email to an existing Login.gov account

## **Setting up a New Login.gov Account**

a. Navigate to [Login.gov](https://login.gov/) and click **Create an account**, then follow the prompts to create an account until you are prompted to add your email.

**Important!** The email you enter should match the email associated with your WFDSS account.

b. You will be prompted to verify your email and create a strong password.

**Important!** In the next step you will select your Authentication method. *Do not* select "Government employee ID" if you are having issues with your PIV card, select any of the other options instead.

c. Select your authentication method.

**Tip:** In addition to your main authentication method, you can also select "Backup codes" as secondary method to access your Login.gov account should you change phone numbers in the future.

d. Once completed, you may navigate to the WFDSS login, follow the "Public Partner" prompt to verify with Login.gov, enter your agency email and Login.gov password, and proceed to your WFDSS account once your identity is verified.

## **Adding Your Agency Email to an Existing Login.gov Account**

- a. Navigate to [Login.gov](https://login.gov/) and login with your existing email and password.
- b. From the **Account** menu on the left, go to **Add New Email Address** and select **Add Email**.

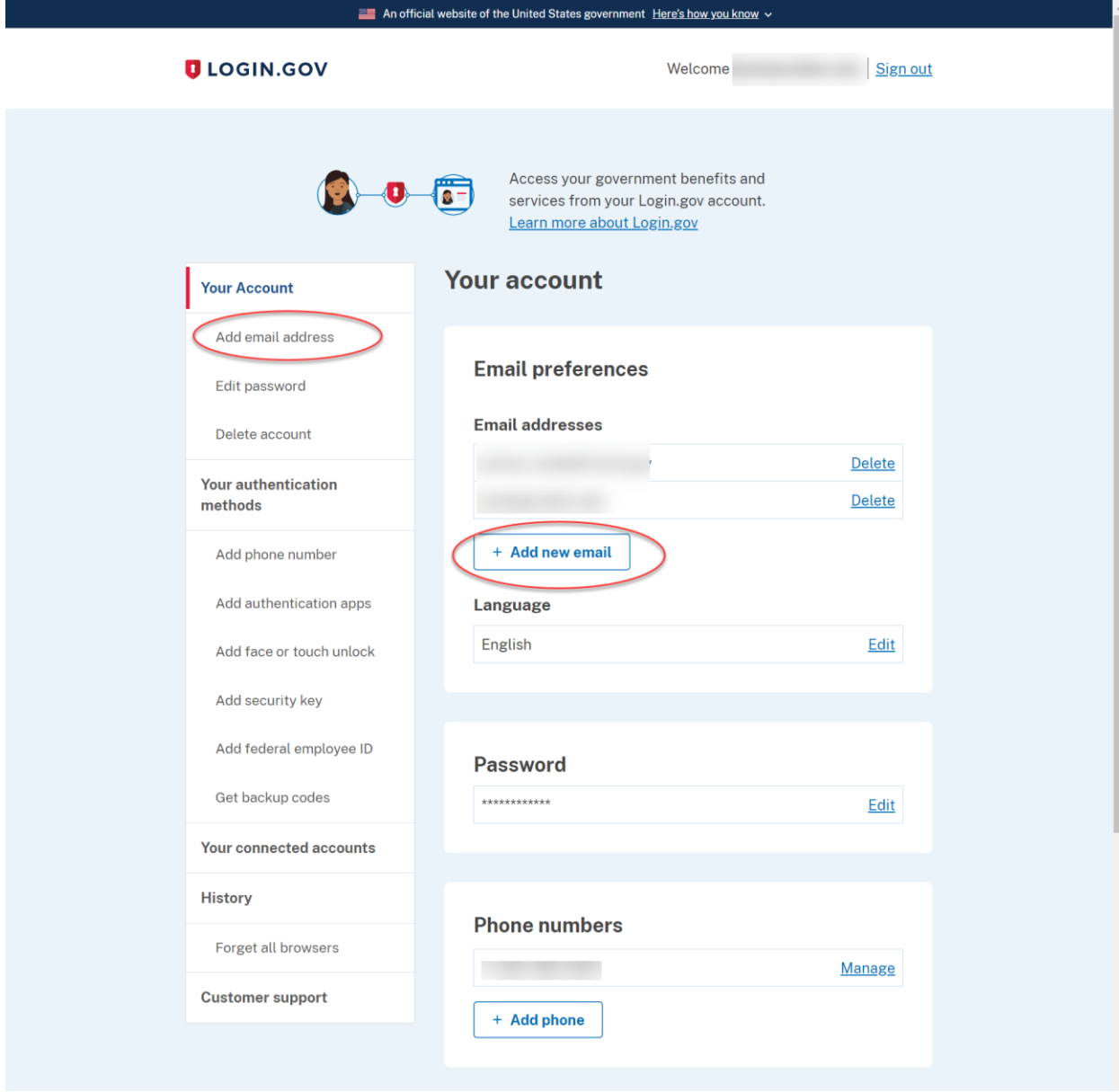

- c. You will be prompted to add your email, and then confirm by activating the link sent to the email address you just provided.
- d. Once completed you may navigate to the WFDSS login, follow the "Public Partner" prompt to verify with Login.gov, enter your agency email and *Login.gov password*, and proceed to your WFDSS account once your identity is verified. When logging into Login.gov, be sure to do so using the same email that is associated with your WFDSS account, WFDSS uses the email entered during that Login.gov session to search for and locate your account.